## WiFi 信號放大器 (中繼&AP&路由 三模式支援) 安装使用說明書

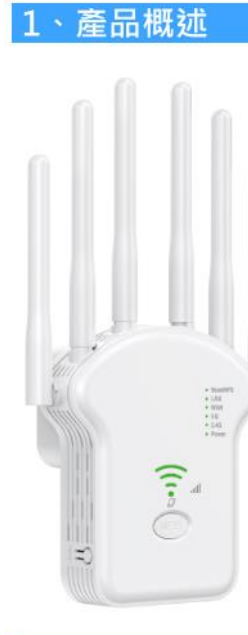

雙頻WiFi信號放大器以無線方式連接到您的 路由器·增強其訊號並將其覆蓋範圍攜展到 原本可能無法達到的區域。

該設備還可以減少訊號干擾,確保整個家庭 或辦公室的 Wi-Fi 覆蓋可靠。

易於安裝和快速定位。 此擴展器可與任何標 進無線路由器配合使用。

請按照擴充器的Web管理頁面快速設定說明 進行操作。

擴展器連接到路由器後,您可以將其重新定 位到您的首選位置·無需進一步操作·

智慧型信號燈可以幫助找到最佳位置。

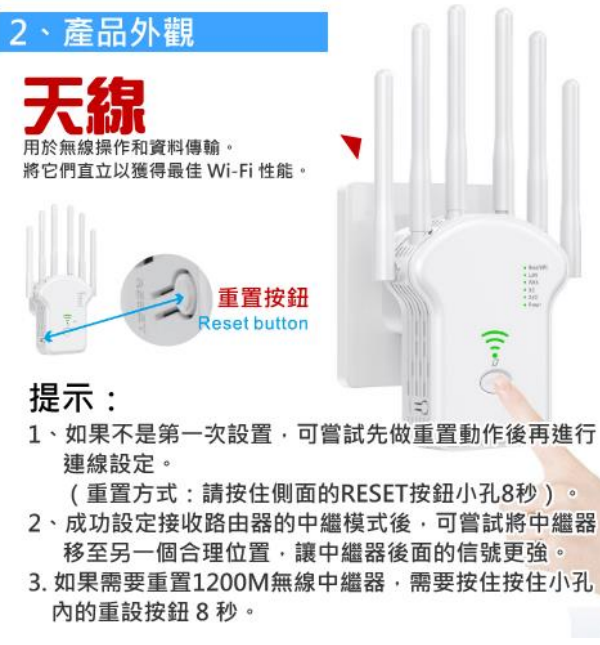

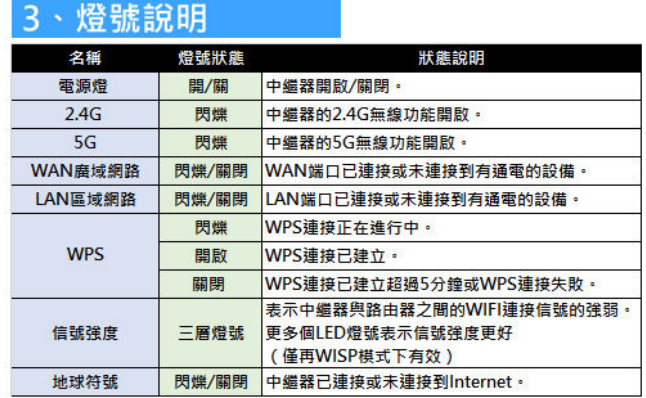

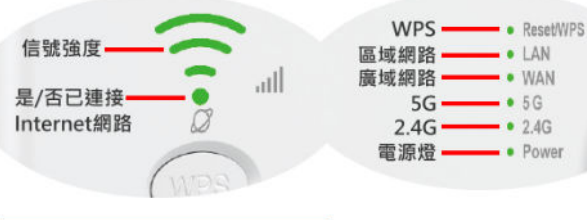

## 端口/按鈕說明

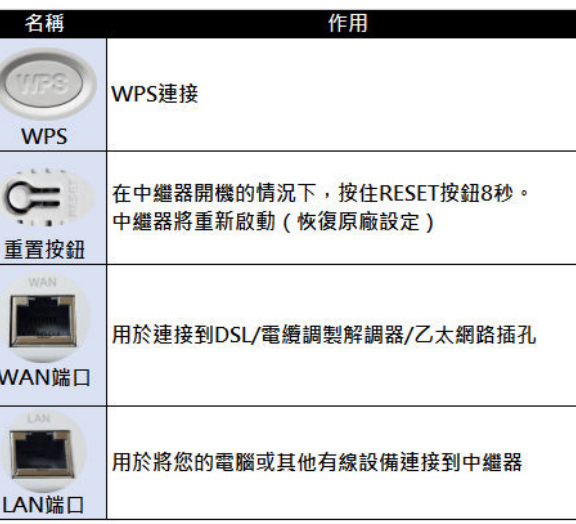

### 中繼器模式

# 1 開機

將中繼器插入主機路由器旁邊的電源插座,然後等待2.4G無 線和5G無線LED燈號亮起。

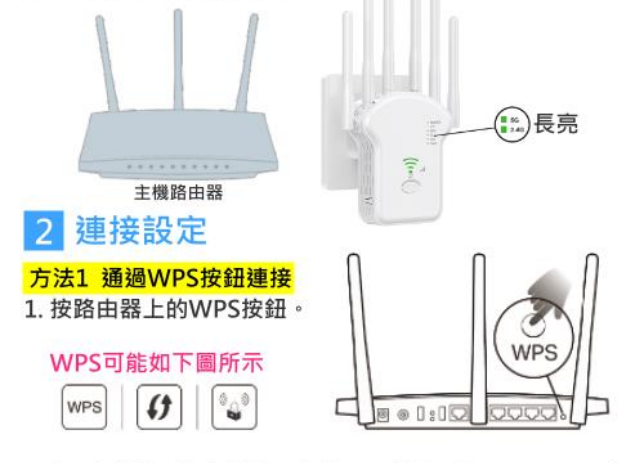

2. 在2分鐘內, 按住中繼器上的WPS按鈕1秒。WPS/LED應 從閃爍變為長亮,並且中繼器重新啟動,表示成功。 注意:如果LED沒有閃爍,請重置或使用方法2。

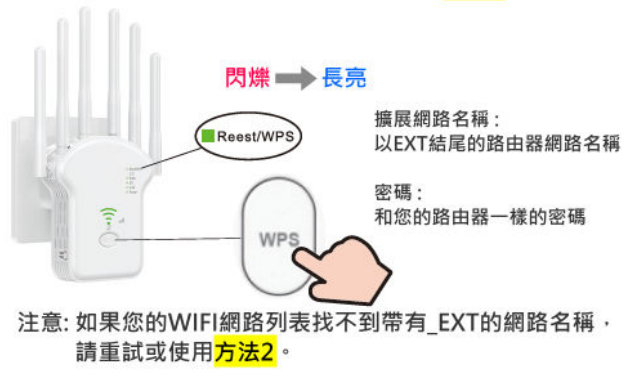

### 方法2 使用Web瀏覽器設定連接

1. (1)找到印在中繼器底部標籤上的SSID(網路名稱)和無線 宓碼。

(2)將手機或平板連接到該名稱的無線網路WIFI。

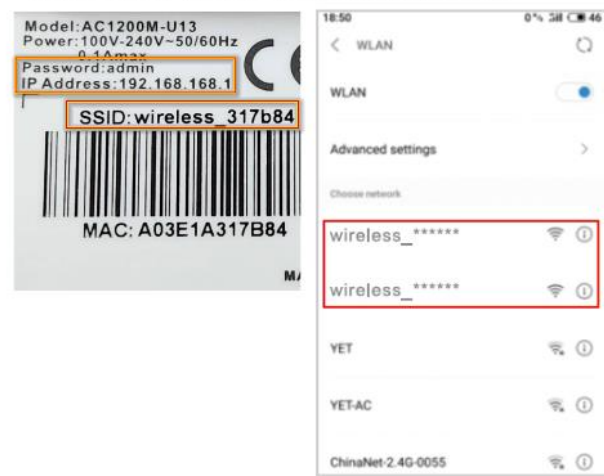

2. 手機或平板開啟瀏覽器APP (例如Chrome), 然後在網址 上輸入192.168.168.1 (若有登入密碼請輸入admin)。 3. 在連接模式上選擇中繼器模式。

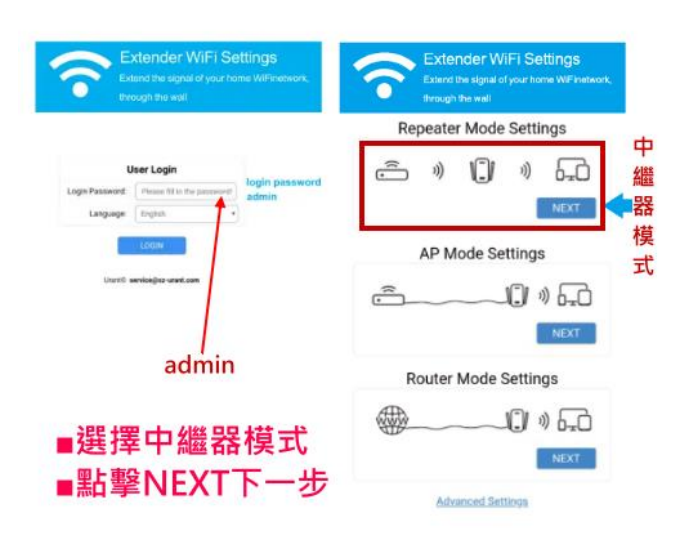

4 選擇您的主機路由器的2 4GHz ssid 或 5GHz SSID 網路 名稱。

(1)撰摆路由器的WIFI名稱 **Extender WiFi Settings** 

n

 $x$  cross  $180240$ 

.<br>November (1945)

**TERFET GOLFEN** 

 $85 - 868$ 

Chination V24 China Man Print

140 1037

windows 2.40 A KICTOOM

weekend at a

(2)輸入WIFI的密碼

Extender WiFi Setting

輸

碼

 $\widehat{\mathbb{R}}$ 

 $\widehat{\mathbb{C}}$ 

 $\widehat{\tau}$ 

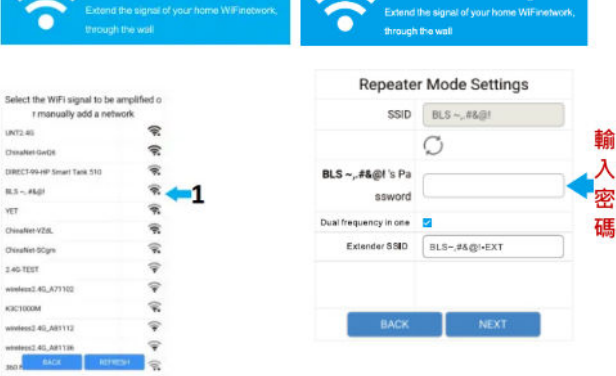

### ■請注意:這裡搜尋的是您路由器的WIFI網路名稱跟密碼, 中繼器會诱過此設定跟您的路由器連接。

5. 在上一步點擊NEXT下一步後, 依照直面提示完成設置。 如果在設定WIFI名稱跟密碼沒做任何修改,則中繼器的 WIFI名稱跟密碼與您的路由器相同,如果在配置中您做了 不同名稱跟寥碼設定,則要使用新的名稱跟寥碼做連接。

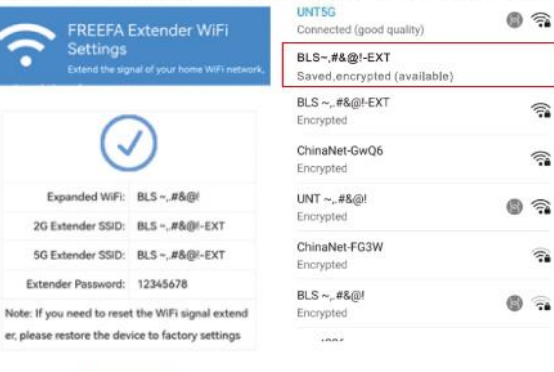

### 注意:由於中繼器的網路性能會受到中繼器與主機路由器之 間距離影響,我們強烈建議您參考定位您的中繼器。

- 6. 定位您的中繼器。
- 請按照以下說明調整中繼器使其獲得最佳性能。 (1) 將中繼器插入(放置)在主機路由器和WIFI"死區"的雷
- 源插座。您選擇的位置必須在您現有主機網路範圍內。 (2) 等到LED兩起。確保中繼器位於2個或更多LED亮起的位

置。如果沒有,請將其重新放置在靠近路由器的位置, 以獲得更好的信號品質。

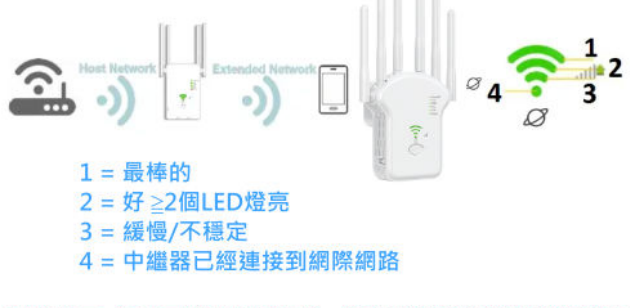

### 溫馨提示:為盡量減少信號干擾,請撰擇猿離藍芽設備和其他 家用電子設備的位置,如無線電話、微波爐和嬰兒 監視器等設備。

路由器模式

# 連接硬體

 $\begin{array}{c} \hline \end{array}$ 

€

如果您的 Internet 連接是通過 DSL/Cable 調製解調器,請 按照步驟1、2、4完成硬體連接。 如果您的 Internet 連接是通過牆上的乙太網路電纜連接的, 請按照步驟3、4完成硬體連接。  $\boldsymbol{c}$ 通過DSL/電纜調製解調器 無線連接到中繼器 Connect wirelessly by using the SSID 函 (Network Name) is Wireless2.4G \*\*\*\*\*\* or<br>Wireless5G \*\*\*\*\*\*  $\mathbf{Z}$ ☎ đ 5 連接到LAN端口 ❷ 通過牆上的乙太網路電纜 š Ę 有線連接到中繼器 ❸ Network cable port

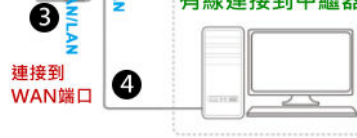

### ■承上步驟 注意: 如果不使用有線連接 · 請搜尋

" Wireless2.4G \*\*\*\*\*\* 或 Wireless5G \*\*\*\*\*\*" 的無線 信號並連接。

# 2 連接中繼器 (對於手機用戶)

1. (1)找到印在中繼器底部標籤上的SSID(網路名稱)和無線 宓碼。

**P** 

13

(2)將手機或平板連接到該名稱的無線網路WIFI。

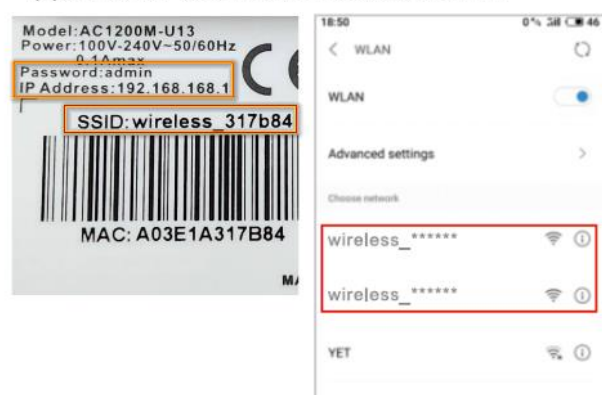

2. 手機或平板開啟瀏覽器APP (例如Chrome) · 然後在網址 上輸入192.168.168.1 (若有登入密碼請輸入admin)。 3. 在連接模式上選擇路由器模式。

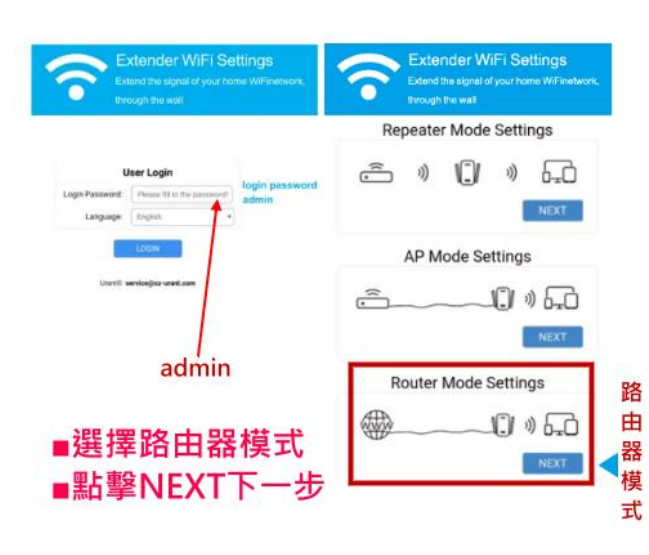

### 4. 您可以根據您網路供應商提供的網路連接信息修改設置。 同時也可以設定中繼器的WIFI名稱跟密碼。

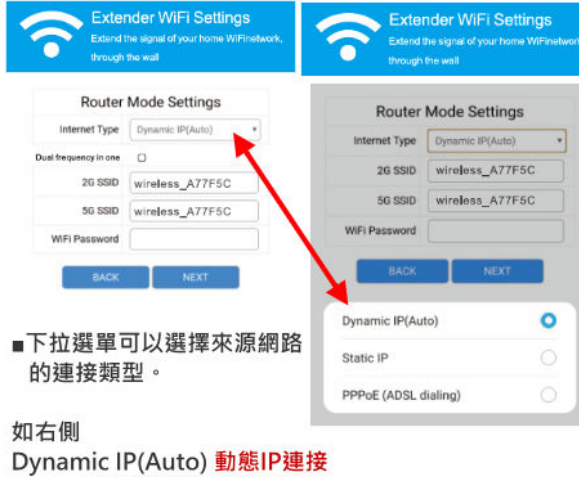

Static IP 靜態IP連接(需設定IP) PPPoE (ADSL dialing) (ADSL帳號密碼連接)

◆ 如果您選擇Dynamic IP(Auto) 動態IP連接, 通常用戶配 有有線雷視光纜或網路線

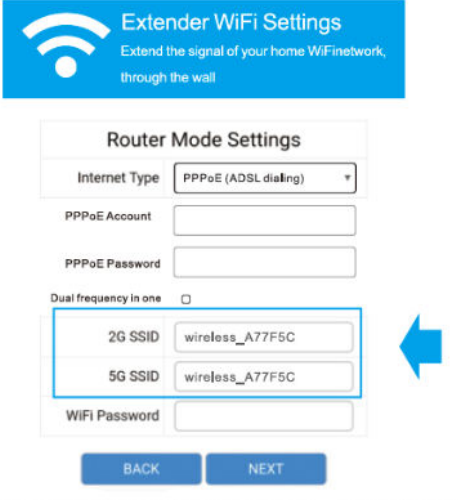

保留SSID和密碼或自己設定名稱跟密碼,點擊NEXT並按照 頁面提示完成路由器模式配置。

#### ◆ 如果您選擇Static IP 靜態IP連接(需設定IP), 請在相對應 的資料欄位輸入您的網路供應商ISP提供給您的信息。

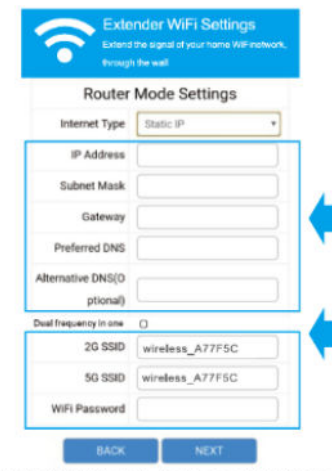

1.在相對應的資料欄位輸入您的ISP提供給您的信息 2. 保留SSID和密碼或自己設定名稱跟密碼, 點擊NEXT並按照 **真面提示完成路由器模式配置。** 

◆ 如果您選擇PPPoE (ADSL dialing) (ADSL帳號密碼連接) · 請輸入您的網路供應商ISP提供的用戶名稱和密碼。 ADSL用戶通常使用DSL雷纜調製解調器。

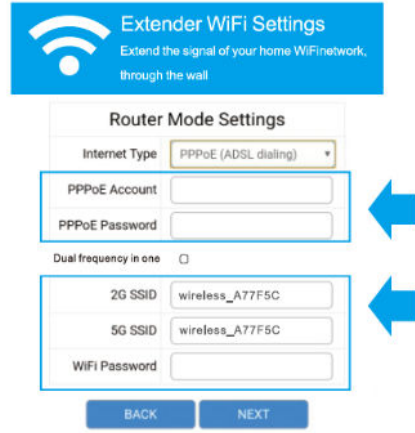

1.輸入您的ISP提供的用戶名稱和密碼。 2.保留SSID和密碼或自己設定名稱跟密碼,點擊NEXT並按照 頁面提示完成路由器模式配置。

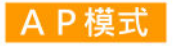

## 1 連接硬體

將您的電腦連接道中繼器 (有線或無線)。

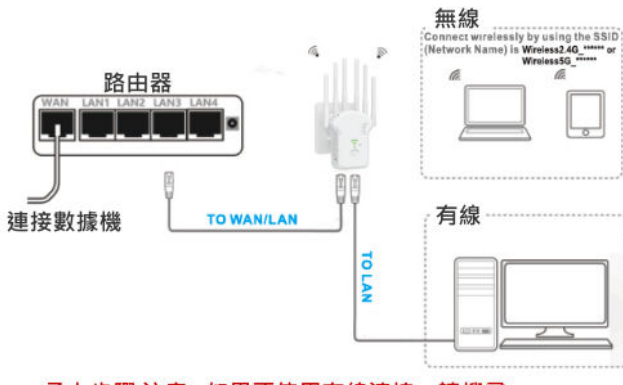

■承上步驟 注意 : 如果不使用有線連接 · 請搜尋 " Wireless2.4G \*\*\*\*\*\* 或 Wireless5G \*\*\*\*\*\*" 的無線

信號並連接。

## 連接中繼器

1. (1)找到印在中繼器底部標籤上的SSID(網路名稱)和無線 密碼。

#### (2)將手機或平板連接到該名稱的無線網路WIFI。

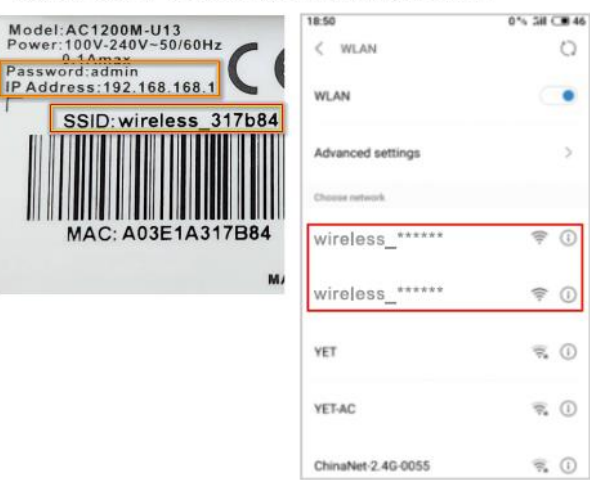

### 2. 手機或平板開啟瀏覽器APP (例如Chrome), 然後在網址 上輸入192.168.168.1 (若有登入密碼請輸入admin)。 3. 在連接模式上選擇路由器模式。

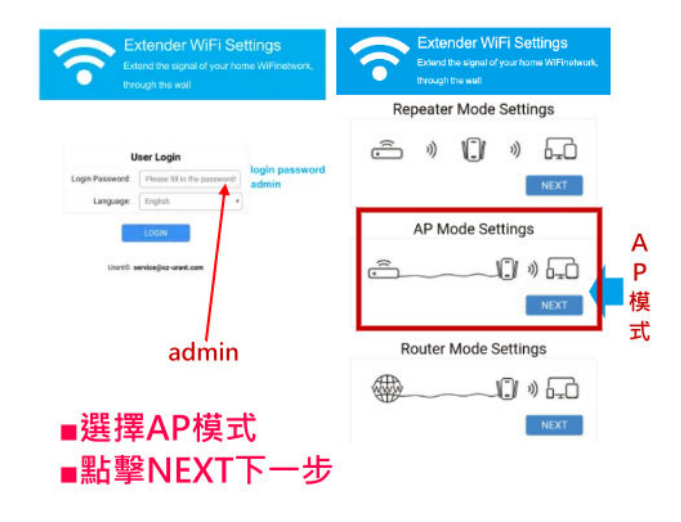

#### 4. 保留SSID和密碼或自己設定名稱跟密碼,點擊NEXT並按 照頁面提示完成AP模式配置。

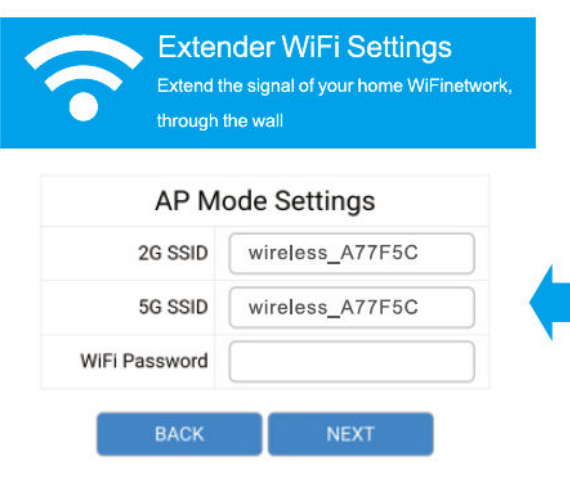

## **常見問答:**

Q1。 如果沒有出現登錄窗口怎麼辦? 如果電腦設置為靜態或固定 IP 地址,請更改設置以自動獲取 IP 地址。 驗證在 web 瀏覽器是否 http://192.168.168.1 正確輸入了。 確保您的電腦已連接到中繼器的網絡。 使用另一個 web 瀏覽器並重試。 重新啟動中繼器,然後重試。 禁用當前使用的網絡卡,然後再次啟用它。

Q2。 如果無法訪問 Internet 怎麼辦? 通過以太網電纜將電腦直接連接到數據機,檢查 Internet 是否正常工作。 如 果沒有,請聯繫您的 Internet 提供商。 重新啟動中繼器,然後重試。

Q3 如何將中繼器恢復為出廠默認設置? 在中繼器通電的情況下,按住中繼器後面板上的重置按鈕約 8 秒鐘。

Q4。 為什麼設置中繼模式不成功? 您可能輸入了錯誤的中繼器無線密碼,請登錄並檢查無線密碼。

中繼器可能超出範圍,請將其移近主機路由器。

請重置中繼器並重新進行配置。

A. 如果您需要重置擴展器。 您需要按住小孔內的重置按鈕 8 秒鐘。

### **相關名詞說明:**

電纜調製解調器:數據機/電纜數據機(Cable Modem)

路由器:

路由器主要功能是連接不同網路,然後路由器通過乙太網電纜或 Wi-Fi 網絡將 該 Internet 連接傳遞到您家中的其他設備。

WPS:

Wi-Fi 保護設置(Wi-Fi Protected Setup):Wi-Fi 聯盟推廣在無線網路基地 台使用 PIN 密碼或按鍵來設定網路安全性的方法

**■此說明書為提供使用者做為裝置設定指導使用。**

**■建議安裝此類有線/無線裝置,使用者本身必須對於網路基礎知識 有一定的熟悉,若不熟悉者,請可熟悉此類知識的代為設定。 ■非經由本公司同意,請勿隨意散佈使用此文件,本公司保有著作權 的權益!**

**本使用說明書為 呆呆電子商務有限公司 2024 年 4 月 20 日 製**